# **HOWTO: Add a Custom SchoolMessenger Link/Icon to PowerSchool's Parent Portal Navigation**

By default, PowerSchool plugins in the parent portal are only shown under the plug-shaped icon in the upper right corner. This can make it challenging for parents to locate the plug-in. Using these directions, you can add an icon and link to SchoolMessenger's Parent Preference Portal within the left hand navigation. This requires editing one web page, one css (stylesheet) and uploading the provided icon. If you received these directions without the necessary icon, please contact SchoolMessenger support at [support@schoolmessenger.com.](mailto:support@schoolmessenger.com)

**Please Note:** These directions are intended for SchoolMessenger/PowerSchool customers who are comfortable customizing pages within their PowerSchool environment.

# **Steps**

- 1. The plug-in must already be installed with the assistance of SchoolMessenger support.
- 2. Copy/paste the link URL from SchoolMessenger parent portal plug-in (login to your parent portal, click the plug/arrow in the upper right corner, and right-click the SchoolMessenger link to copy the link address).
	- a. Make sure the link you paste looks similar to the link in the example code below, the only differences should be the domain name (yourdomain.com), possibly the pluginName, and the linkId number. If for some reason you cannot copy the link because the parent portal plug-in menu item is not displayed SchoolMessenger support may be able to assist in determining the correct URL.
	- b. The link will be unique to your PowerSchool environment.
	- c. Re-installing/renaming the plugin may require you to update this link.
- **3.** Edit **wildcards/guardian\_header.txt**
	- a. This can be done on disk or via the System Management console depending upon how the district has been customizing pages previously.
- 4. Scroll to the very bottom of the file and make the necessary edits (see code below in this document - the **bolded** content represents the newly inserted lines to add the link). Replace the *red/italicized text* in the example code with the copied plug-in link URL from step 2 above.
- 5. Click **publish** to save the changes to guardian header.txt.
- 6. Edit **images/css/screen.css.**
- 7. Search for "btn-accountPreferences".
- 8. Duplicate the 3 lines for btn-accountPreferences and rename/edit it to match the example below.
- 9. Click **publish** to save the changes to screen.css.
- 10. Upload the provided *iconSchoolMessenger.png* into the **images/img** directory for the button icon.

## **Step 4. wildcards/guardian\_header.txt**

~[if.isguardianAndSSOEnabled]

<li id="btn-accountPreferences"><a

href="/guardian/accountmanagement\_profile.html">~[text:psx.txt.wildcards.guardian\_header yui.account preferences]</a></li>

 $[$ /if]

**~[if.isguardianAndSSOEnabled]**

 **<li id="btn-schoolMessenger"><a target="\_blank"** 

**href="***https://yourdomain.com/guardian/openid/oidredirectaction.action?pluginName=Scho olMessenger&linkId=102&studentContext=true***">SchoolMessenger</a></li>**

**[/if]**

~[if.isstudent]~[pluginnavlinks:student.left\_nav][/if]

 $<$ /ul $>$ 

<div id="cust-leftnav-footer">~[cust.insertion\_point:leftnav.footer]</div>

</div>

<div id="content-main" class="group">

## **Step 8. images/css/screen.css**

```
#btn-accountPreferences a {
       background: url("../img/iconAccountPref.png") no-repeat;
}
```
**#btn-schoolMessenger a { background: url("../img/iconSchoolMessenger.png") no-repeat; }**

## **Step 10. iconSchoolMessenger.png**

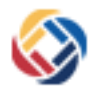

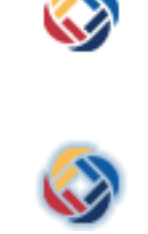